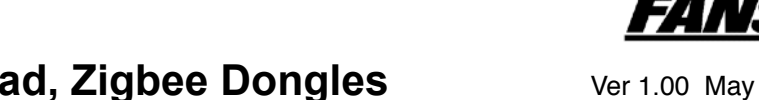

#### OpenSource with Market Ready Enclosure

USB840 Series dongles support Bluetooth 5, Thread, or Zigbee radio protocols. They are in market ready enclosure and pre-certified. OpenSource codes are available to expedite your firmware development.

Dongles are preloaded with Nordic USB CDC ACM secure boot loader. It can be booted and firmware updated from a PC.

#### USB840F

USB840F embedded a long-range module BT840F. Range between 2 modules (not in enclosure) is 2300 meters at 125 Kbps. It has 2 user definable LED indicators and 2 buttons for reset or set to boot loader mode.

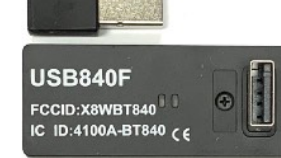

#### USB840X

Using BT840X with +21 dBm TX, BWG832X can penetrate multiple walls or be used in wide area Bluetooth mesh applications.

Size and features of USB840X are the same as that of USB840F.

#### USB Dongle Summaries

#### USB840M

Using compact module BC840M, USB840M is a compact dongle. It has an LED indicator and a button to set to boot loader mode for application firmware update.

#### Nordic nRF52 Development Environment

Nordic nRF52 development environment should be used. Open source codes are available at:

#### **<http://www.fanstel.com/download-opensource/>** USB DFU

The Bluetooth dongle is supported by an USB DFU Firmware Upgrade feature. This allows for in the field updates of application firmware and SoftDevice.

#### Module Bluetooth Range

Bluetooth ranges are measured between 2 modules not in enclosure. Enclosure will reduce Bluetooth range by about 20%. More obstruction in typical dongle application environment than our testing environment, Bluetooth range is shorter than listed below.

Bluetooth range between an USB840F/X and a smartphone is much shorter because smartphone Bluetooth interface is not long range.

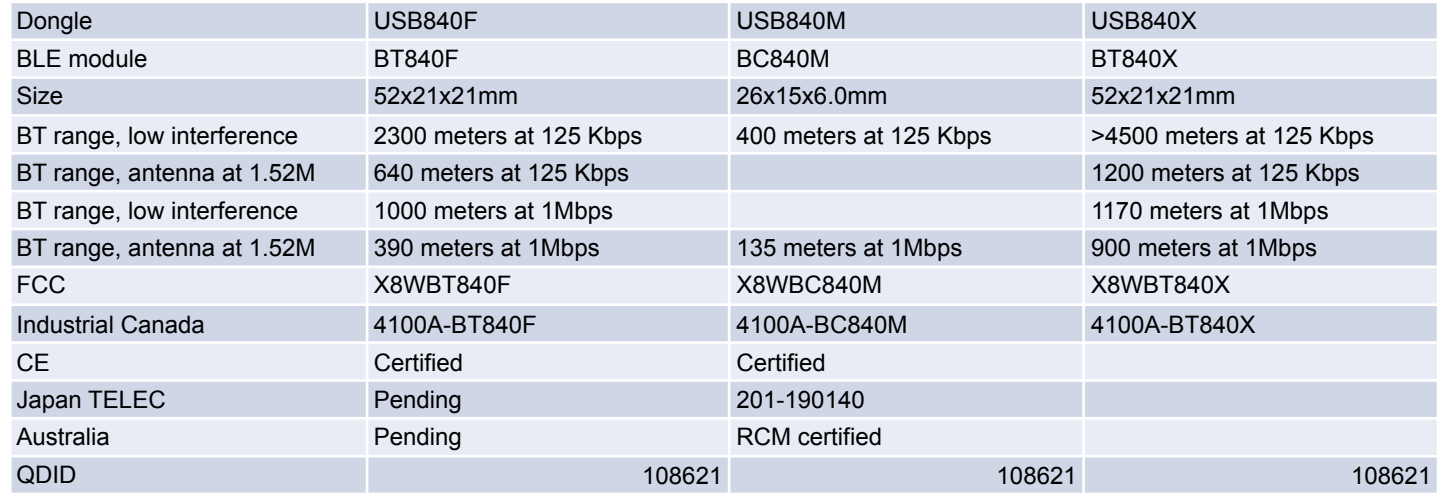

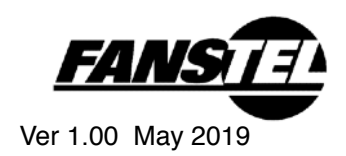

# USB840F/M/X BLE 5, Thread, Zigbee Dongles

# **Table Of Contents**

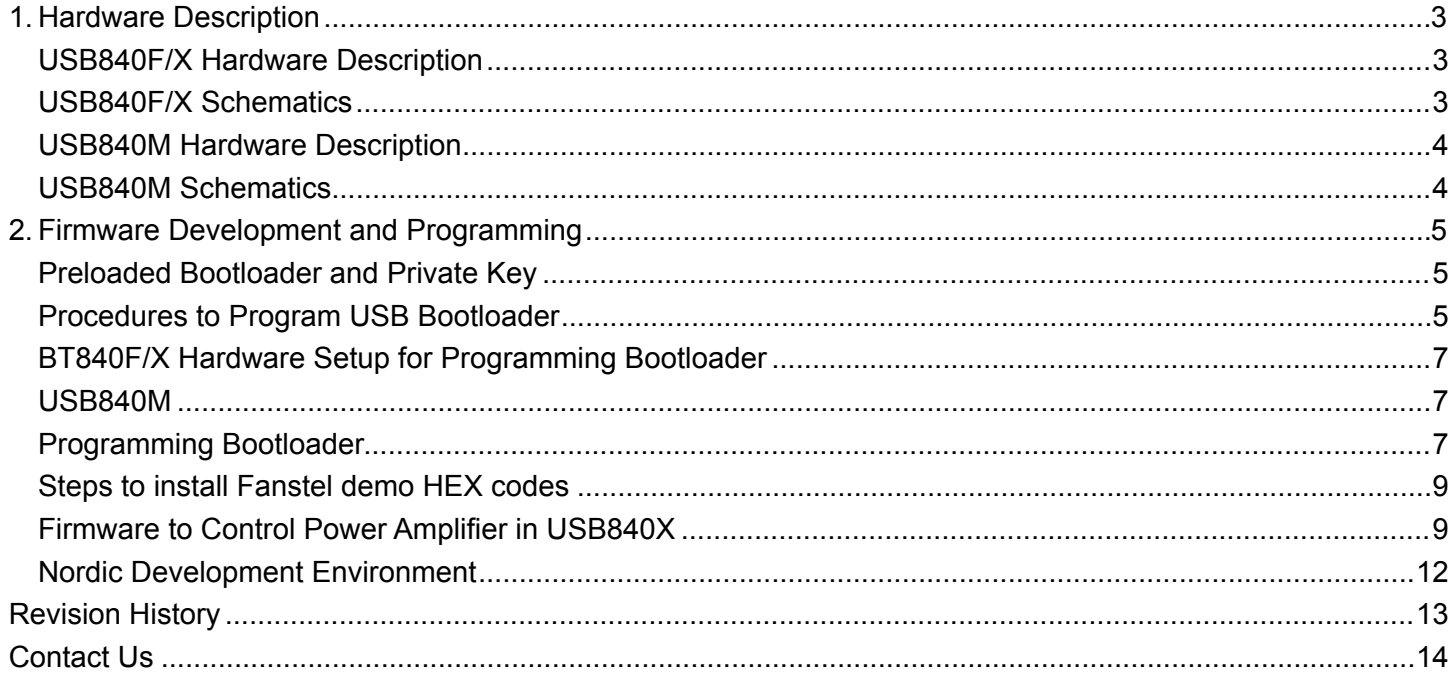

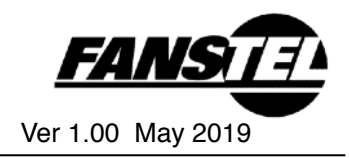

### <span id="page-2-0"></span>**1. Hardware Description**

### <span id="page-2-1"></span>**USB840F/X Hardware Description**

USB840F and USB840X use the same enclosure and host PCB. LED1 (red color) and LED2 (blue color) are not silkscreened on enclosure. Operation voltage of blue LED is higher than 1.8V DC output voltage of nRF52840 after *chiperase*. You must set DC output to 3V before using the blue LED.

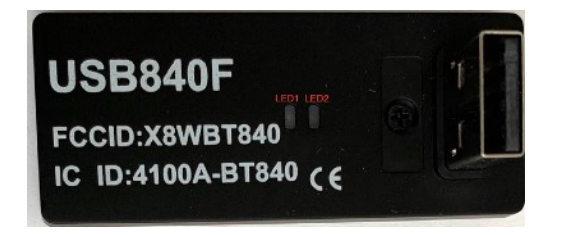

You need to open USB840F/X enclosure to access bootloader button to load application program. Or, to reprogram dongle with your own bootloader and private key after *chiperase*.

### <span id="page-2-2"></span>**USB840F/X Schematics**

Schematics of USB840F and USB840X is below.

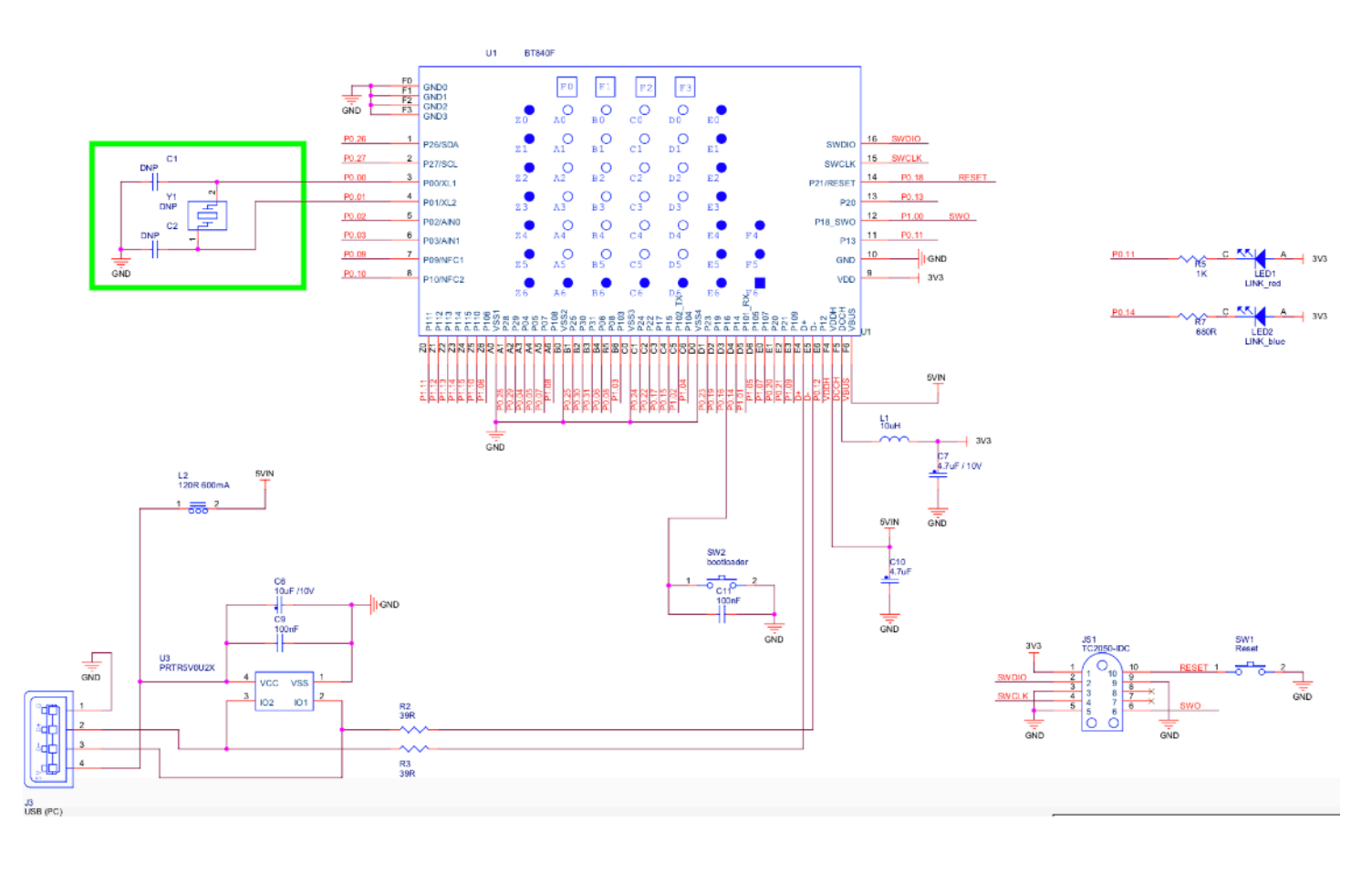

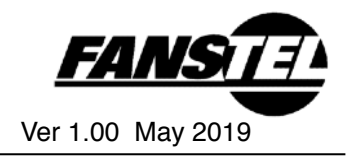

### <span id="page-3-0"></span>**USB840M Hardware Description**

USB840M has a Bootloader button and an LED indicator. Bootloader button is at one side of enclosure. It is not necessary to open the enclosure to load application program.

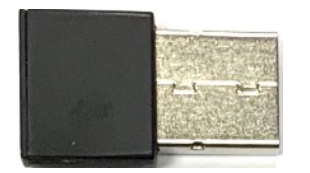

USB840M is ultrasound sealed. Programming your own bootloader with private key is possible only in Fanstel factory.

We suggest using USB840F to develop your own bootloader codes.

### <span id="page-3-1"></span>**USB840M Schematics**

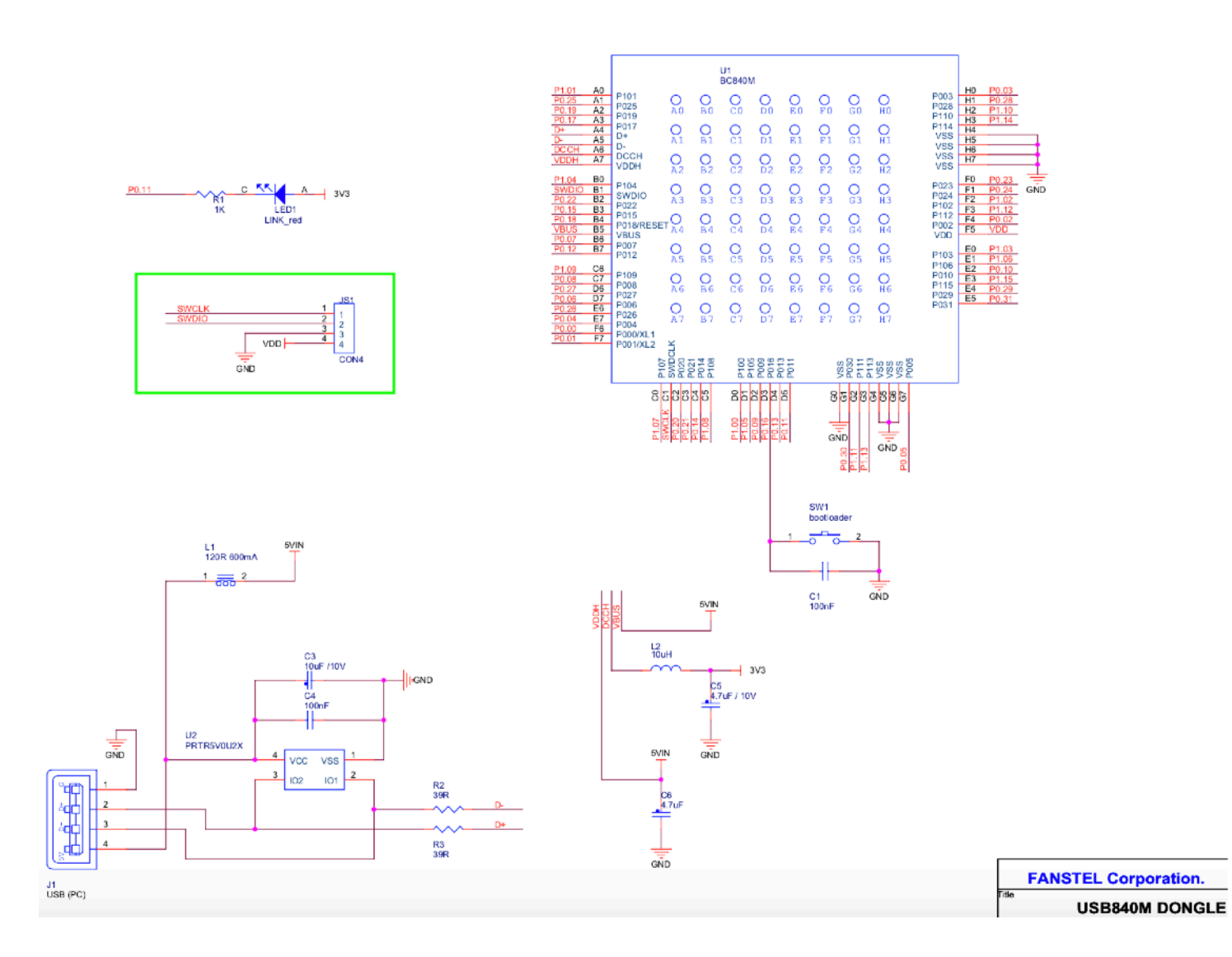

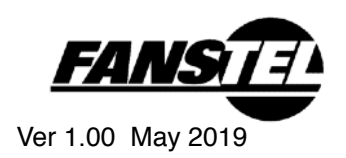

### <span id="page-4-0"></span>**2. Firmware Development and Programming**

**Important: USB840F and USB840M don't include 32.768 KHz sleep crystal. The internal RC oscillator must be enabled.** 

**USB840X includes 32.768 KHz sleep crystal.**

### <span id="page-4-1"></span>**Preloaded Bootloader and Private Key**

USB840F dongle is pre-programmed with an USB bootloader. The project path is

~nRF5\_SDK\_15.2.0\_9412b96\examples\dfu\open\_bootloader

The Sign Key is:  $\_ALIGN(4)$  const uint $8_t$  pk[64] = {

 0x93, 0x49, 0x6f, 0x55, 0x97, 0x2e, 0x62, 0xcc, 0x05, 0x0c, 0x39, 0x8a, 0x46, 0x83, 0xbb, 0x06, 0xc4, 0x49, 0xc9, 0x5f, 0x82, 0x58, 0x42, 0x4f, 0xcd, 0x79, 0x44, 0x9d, 0x35, 0xc9, 0xc2, 0x3d,

 0x68, 0xb9, 0x45, 0xe6, 0xdc, 0x5d, 0x38, 0xba, 0x6d, 0x9c, 0xca, 0x5e, 0x1f, 0x87, 0x0c, 0x9a, 0x6b, 0xb4, 0x08, 0xd1, 0x89, 0x7a, 0x32, 0x52, 0x8b, 0xf2, 0xb4, 0xa6, 0x8c, 0x28, 0xe9, 0x22 };

This private key is published. We strongly recommend creating your own bootloader and private key.

### <span id="page-4-2"></span>**Procedures to Program USB Bootloader**

Go to Windows command mode and enter following commands.

//need nrf52 DK or JLink //erase all nrfjprog -f NRF52 --eraseall //programming softdevice nrfjprog --program s140v61.hex --family NRF52 //programming bootloader nrfjprog --program 840usbBOOT.hex --family NRF52 --sectoranduicrerase –reset

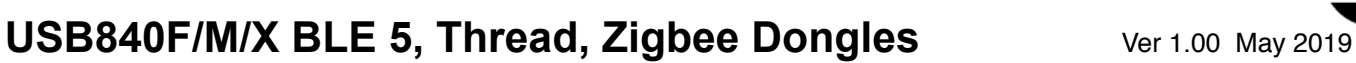

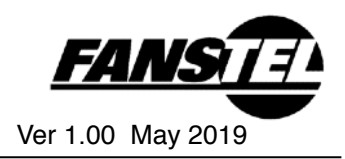

The following is screenshot for running these commands.

::\Python27\Scripts>nrfjprog -f NRF52 --eraseall: Erasing user available code and UICR flash areas. Applying system reset. :\Python27\Scripts>nrfjprog --program s140v61.hex --family NRF52 Parsing hex file. Reading flash area to program to guarantee it is erased. hecking that the area to write is not protected. rogramming device. :\Python27\Scripts>nrfjprog --program 840usbBOOT.hex --family NRF52 --sectorand: uicrerase --reset Parsing hex file. Erasing page at address 0xF4000. Erasing page at address 0xF5000. Erasing page at address 0xF6000. Erasing page at address 0xF7000. rasing page at address 0xF8000. rasing page at address 0xF9000. rasing page at address 0xFA000. rasing page at address 0xFB000. Erasing page at address 0xFC000. Erasing UICR flash area. Applying system reset. Checking that the area to write is not protected. Programming device. Applying system reset. Run.

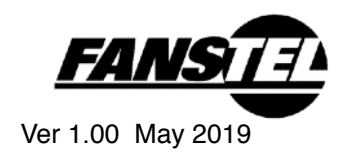

### <span id="page-6-0"></span>**BT840F/X Hardware Setup for Programming Bootloader**

We recommend creating your own bootloader with private key. To load your boot loader, you need to remove USB840F or USB840X PCBA from enclosure.

Procedures to open enclosure:

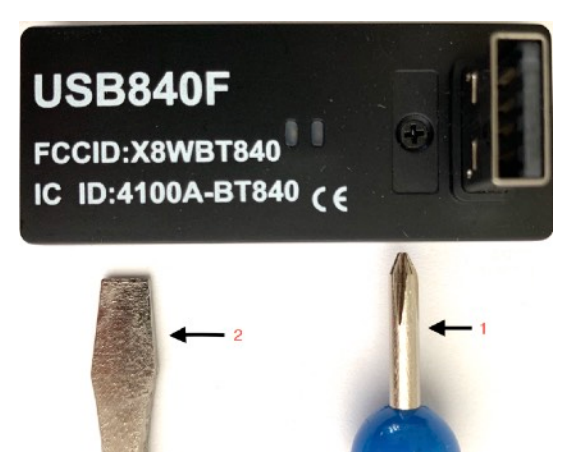

- Uses a Phillips head screw driver to unscrew.
- Uses a medium-large flat head screw driver on the notch to separate top and bottom enclosures.
- Press down USB connector to remove PCBA from enclosure.
- As shown in the following photo, SW1 is Reset and SW2 is Bootloader button.

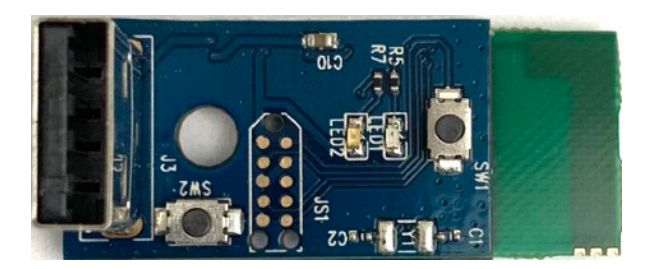

#### <span id="page-6-1"></span>**USB840M**

USB840M enclosure is ultrasound sealed. It can not be open without destroying enclosure. Programming new bootloader is possible only in factory.

We recommend using USB840F for development. Programming service is available from Fanstel.

Or, you can continue to use Fanstel bootloader and "published" private key. It is not secure.

You can load your application program by pressing the Bootloader button at one side of enclosure during powering up.

#### <span id="page-6-2"></span>**Programming Bootloader**

- Uses Nordic PCA10056 and a Tag Connect cable TC2050-IDC-NL-050-ALL to program bootloader.
- If you connect dongle to a PC USB port, Tag Connect cable can not make reliable contact with pads on dongle. You need to use an USB extension cable to connect dongle to an USB power source.

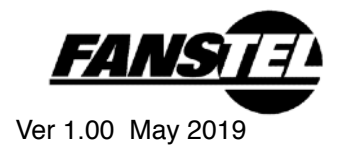

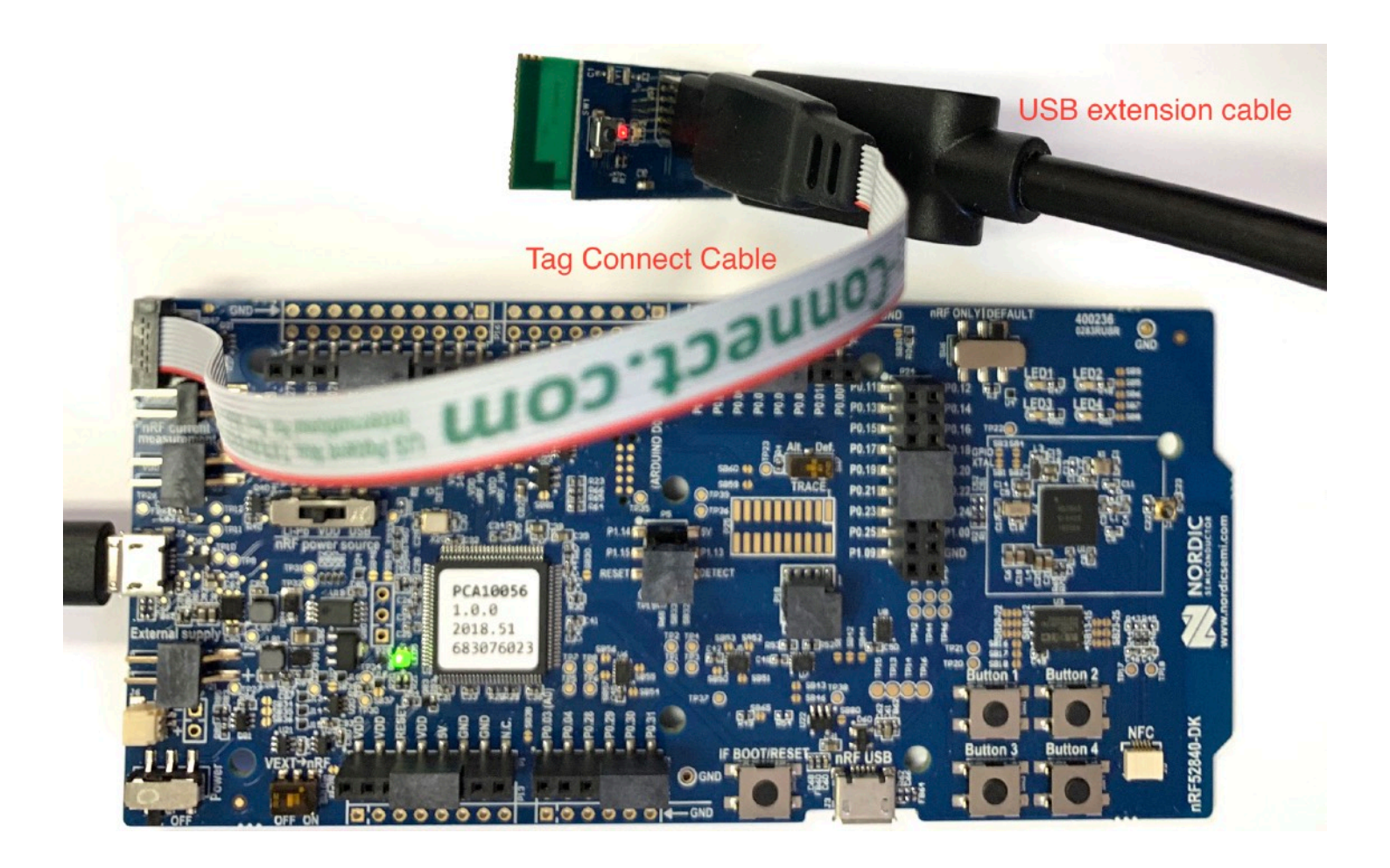

After Executing *chiperase*, VDD in dongle is set to 1.8V. To use 3.3V VDD, change setting in the UICR register. The command to write UICR->REGOUT0 to output 3.3V supply voltage is:

nrfjprog --memwr 0x10001304 --val fffffff5

After programming this bootloader. Plug the dongle into the PC USB port. You should able to see new device name "nRF52 SDFU USB"

> 連接埠 (COM 和 LPT) T nRF52 SDFU USB (COM45) 『『『印表機連接埠 (LPT1) 『夢 通訊連接埠 (COM1) 『宇 通訊連接埠 (COM2)

ython27\Scripts>nrfutil dfu usb\_serial -pkg BT840distance+4180828.zip -p COM

ice programmed.

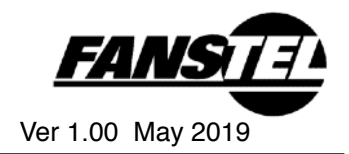

### <span id="page-8-0"></span>**Steps to install Fanstel demo HEX codes**

Plug the dongle into a PC USB port. You don't need the nRF52 DK when programming the application.

There are two codes in zip file **BT840\_USBbootloader181018b.rar**.

//install distance test application nrfutil dfu usb\_serial -pkg BT840distance+4180828.zip -p COM45 Com port number, COMXX is set by your PC.

This command will install the Nordic BLE blink example.

If you want to program other applications, hold the **Bootloader** button during reset. Dongle is set into USB bootloader mode and red LED on.

### <span id="page-8-1"></span>**Firmware to Control Power Amplifier in USB840X**

The following codes are used to set up and control power amplifier SKY66112 in USB840X.

#### **Header files**

#ifndef PA\_LNA\_H\_\_ #define PA\_LNA\_H

#include "ble.h" #include "app\_error.h" #include "nrf\_drv\_gpiote.h" #include "nrf\_drv\_ppi.h"

void pa\_lna\_init(uint32\_t gpio\_pa\_pin, uint32\_t gpio\_lna\_pin);

#endif

#### **Main program.**

#include "pa\_lna.h"

#define APP\_PA\_LAN

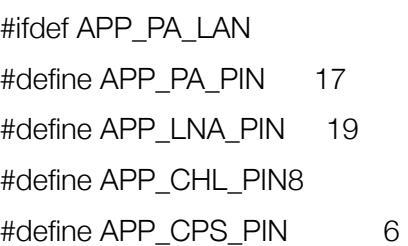

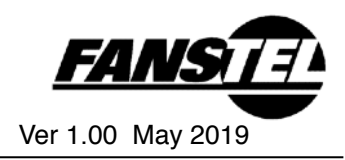

int main(void)

```
{
```

```
....
```

```
#ifdef APP_PA_LAN
```
nrf\_gpio\_cfg\_output(APP\_CPS\_PIN); nrf\_gpio\_cfg\_output(APP\_CHL\_PIN); nrf\_gpio\_pin\_set(APP\_CHL\_PIN); nrf\_gpio\_pin\_clear(APP\_CPS\_PIN); //enable pa\_lna\_init(APP\_PA\_PIN,APP\_LNA\_PIN);

#endif

....

}

#### **SKY66112 control codes.**

#include <stdint.h> #include <string.h>

#include "pa\_lna.h" #include "ble.h" #include "app\_error.h" #include "nrf\_drv\_gpiote.h" #include "nrf\_drv\_ppi.h"

```
void pa_lna_init(uint32_t gpio_pa_pin, uint32_t gpio_lna_pin) 
{ 
   ble_opt_t opt; 
   uint32_t gpiote_ch = NULL; 
   ret_code_t err_code; 
   memset(&opt, 0, sizeof(ble_opt_t)); 
   err_code = nrf_drv_gpiote_init(); 
   if(err_code != NRF_ERROR_INVALID_STATE) 
      APP_ERROR_CHECK(err_code); 
  err\_code = nrf_drv\_ppi\_init;
```

```
 //if(err_code != MODULE_ALREADY_INITIALIZED) 
   APP_ERROR_CHECK(err_code);
```

```
 nrf_ppi_channel_t ppi_set_ch; 
 nrf_ppi_channel_t ppi_clr_ch;
```
err\_code = nrf\_drv\_ppi\_channel\_alloc(&ppi\_set\_ch);

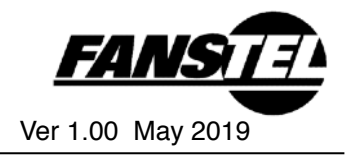

APP\_ERROR\_CHECK(err\_code);

```
 err_code = nrf_drv_ppi_channel_alloc(&ppi_clr_ch); 
   APP_ERROR_CHECK(err_code); 
   nrf_drv_gpiote_out_config_t config = GPIOTE_CONFIG_OUT_TASK_TOGGLE(false); 
  if((gpio_pa_pin == NULL) & (gpio_lna_pin == NULL))
   { 
    err_code = NRF_ERROR_INVALID_PARAM;
    APP_ERROR_CHECK(err_code);
   } 
  if(gpio pa pin != NULL)
   { 
    if(gpiote ch == NULL)
      { 
        err_code = nrf_drv_gpiote_out_init(gpio_pa_pin, &config); 
       APP_ERROR_CHECK(err_code);
        gpiote_ch = nrf_drv_gpiote_out_task_addr_get(gpio_pa_pin); 
     } 
     // PA config 
     opt.common opt.pa lna.pa cfg.active high = 1; // Set the pin to be active high
    opt.common_opt.pa_lna.pa_cfg.enable = 1; // Enable toggling
      opt.common_opt.pa_lna.pa_cfg.gpio_pin = gpio_pa_pin; // The GPIO pin to toggle tx 
   } 
   if(gpio_lna_pin != NULL) 
   { 
     if(gpiote_ch == NULL) 
      { 
        err_code = nrf_drv_gpiote_out_init(gpio_lna_pin, &config); 
        APP_ERROR_CHECK(err_code); 
        gpiote_ch = nrf_drv_gpiote_out_task_addr_get(gpio_lna_pin); 
     } 
     // LNA config 
    opt.common opt.pa lna.lna cfg.active high = 1; // Set the pin to be active high
    opt.common_opt.pa_lna.lna_cfg.enable = 1; // Enable toggling
     opt.common_opt.pa_lna.lna_cfg.gpio_pin = gpio_lna_pin; // The GPIO pin to toggle rx 
   } 
   // Common PA/LNA config 
   opt.common_opt.pa_lna.gpiote_ch_id = (gpiote_ch - NRF_GPIOTE_BASE) >> 2; // GPIOTE channel used for 
radio pin toggling 
  opt.common_opt.pa_lna.ppi_ch_id_clr = ppi_clr_ch; // PPI channel used for radio pin clearing
   opt.common_opt.pa_lna.ppi_ch_id_set = ppi_set_ch; // PPI channel used for radio pin setting 
  err_code = sd_ble_opt_set(BLE_COMMON_OPT_PA_LNA, &opt);
```
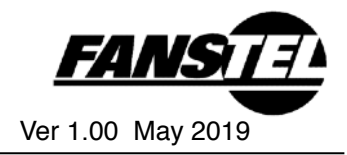

APP\_ERROR\_CHECK(err\_code); }

### <span id="page-11-0"></span>**Nordic Development Environment**

Nordic Semiconductor provides a complete range of hardware and software development tools for the nRF52 Series devices. nRF52 DK board is recommended for firmware development. Document and Software development tools can be downloaded by the following links.

Get start with Nordic chip and all online documents.

[http://infocenter.nordicsemi.com/index.jsp?topic=/com.nordic.infocenter.nrf52/dita/nrf52/](http://infocenter.nordicsemi.com/index.jsp?topic=/com.nordic.infocenter.nrf52/dita/nrf52/development/nrf52_dev_kit.html&cp=1_1) [development/nrf52\\_dev\\_kit.html&cp=1\\_1](http://infocenter.nordicsemi.com/index.jsp?topic=/com.nordic.infocenter.nrf52/dita/nrf52/development/nrf52_dev_kit.html&cp=1_1)

Nordic SDK with many example projects. [https://developer.nordicsemi.com/nRF5\\_SDK/](https://developer.nordicsemi.com/nRF5_SDK/)

Nordic development zone. You can search or ask a question there. [https://devzone.nordicsemi.com/tutorials/b/getting-started/posts/development-with-gcc-and](https://devzone.nordicsemi.com/tutorials/b/getting-started/posts/development-with-gcc-and-eclipse)[eclipse](https://devzone.nordicsemi.com/tutorials/b/getting-started/posts/development-with-gcc-and-eclipse)

**Programming the Nordic chip**  Download and install Nrf5x-Command-Line Tools [https://www.nordicsemi.com/eng/nordic/Products/nRF52840/nRF5x-Command-Line-Tools-](https://www.nordicsemi.com/eng/nordic/Products/nRF52840/nRF5x-Command-Line-Tools-Win32/58850)[Win32/58850](https://www.nordicsemi.com/eng/nordic/Products/nRF52840/nRF5x-Command-Line-Tools-Win32/58850)

Download and install nRF Connect

[https://www.nordicsemi.com/?sc\\_itemid={B935528E-8BFA-42D9-8BB5-83E2A5E1FF5C}](https://www.nordicsemi.com/?sc_itemid=%7BB935528E-8BFA-42D9-8BB5-83E2A5E1FF5C%7D)

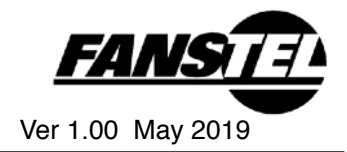

## <span id="page-12-0"></span>**Revision History**

• May 2019, Ver. 1.00: Initial release

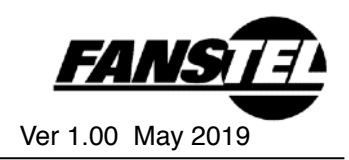

## <span id="page-13-0"></span>**Contact Us**

United States: Fanstel Corp. 7466 E. Monte Cristo Ave. Scottsdale AZ 85260 Tel. 1 480-948-4928 Fax. 1-480-948-5459 Email: info@fanstel.com Website: [www.fanstel.com](http://www.fanstel.com)

#### Taiwan:

Fanstel Corp. 10F-10, 79 Xintai Wu Road Xizhu, New Taipei City, Taiwan 22101 泛世公司 臺灣省新北市汐止區新臺五路79號10樓之10, 22101 Tel. 886-2-2698-9328 Fax. 886-2-2698-4813 Email: info@fanstel.com Website: www.fanstel.com

China: Fanstel Technologies Corp. 11 Jiale Street Ping-Dih, Long-Gang, Shen Zhen, GD 518117 泛世康科技(深圳)有限公司 廣東省深圳市龍崗區坪地鎮佳樂街11號 Tel. 86-755-8409-0928 Fax. 86-755-8409-0973 QQ. 3076221086 Email: info@fanstel.com Website: www.fanstel.com